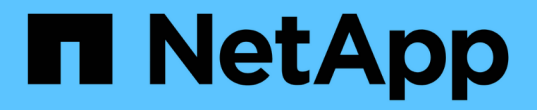

### **FC** 구성 워크플로우 System Manager Classic

NetApp June 22, 2024

This PDF was generated from https://docs.netapp.com/ko-kr/ontap-system-manager-classic/fc-configwindows/task\_verifying\_that\_iscsi\_fc\_configuration\_is\_supported.html on June 22, 2024. Always check docs.netapp.com for the latest.

# 목차

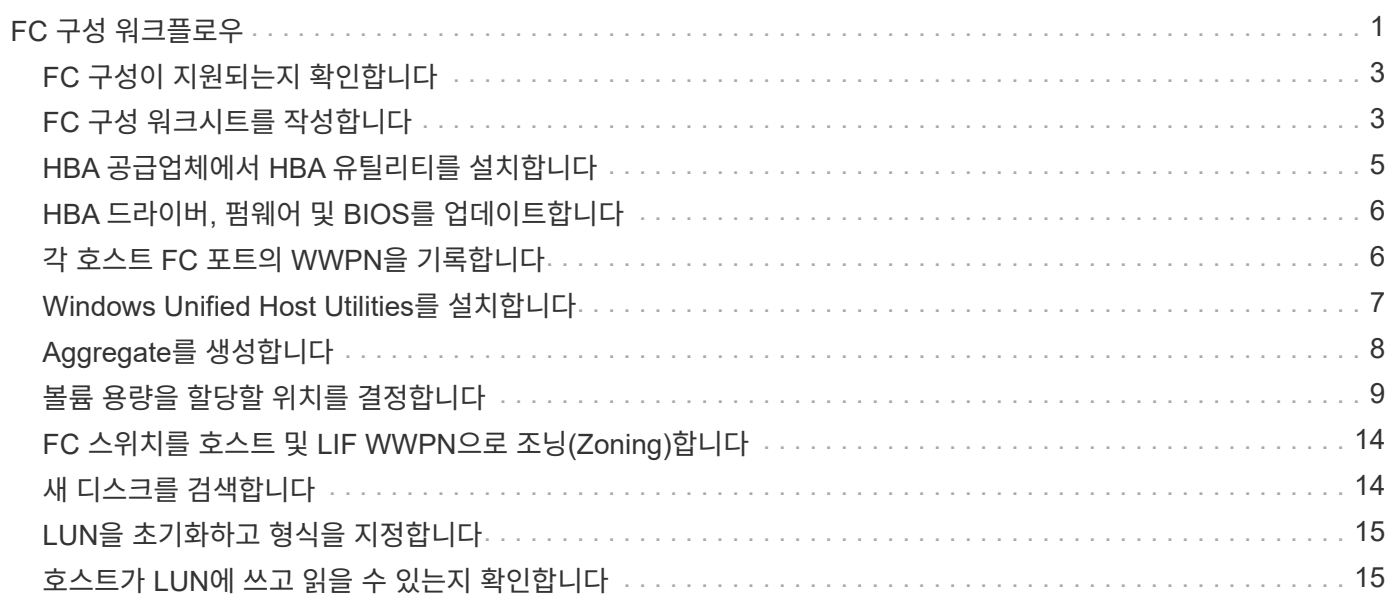

# <span id="page-2-0"></span>**FC** 구성 워크플로우

FC를 사용하여 호스트에서 스토리지를 사용할 수 있도록 하면 SVM(스토리지 가상 머신)에 볼륨 및 LUN을 프로비저닝하고 호스트에서 LUN에 연결합니다.

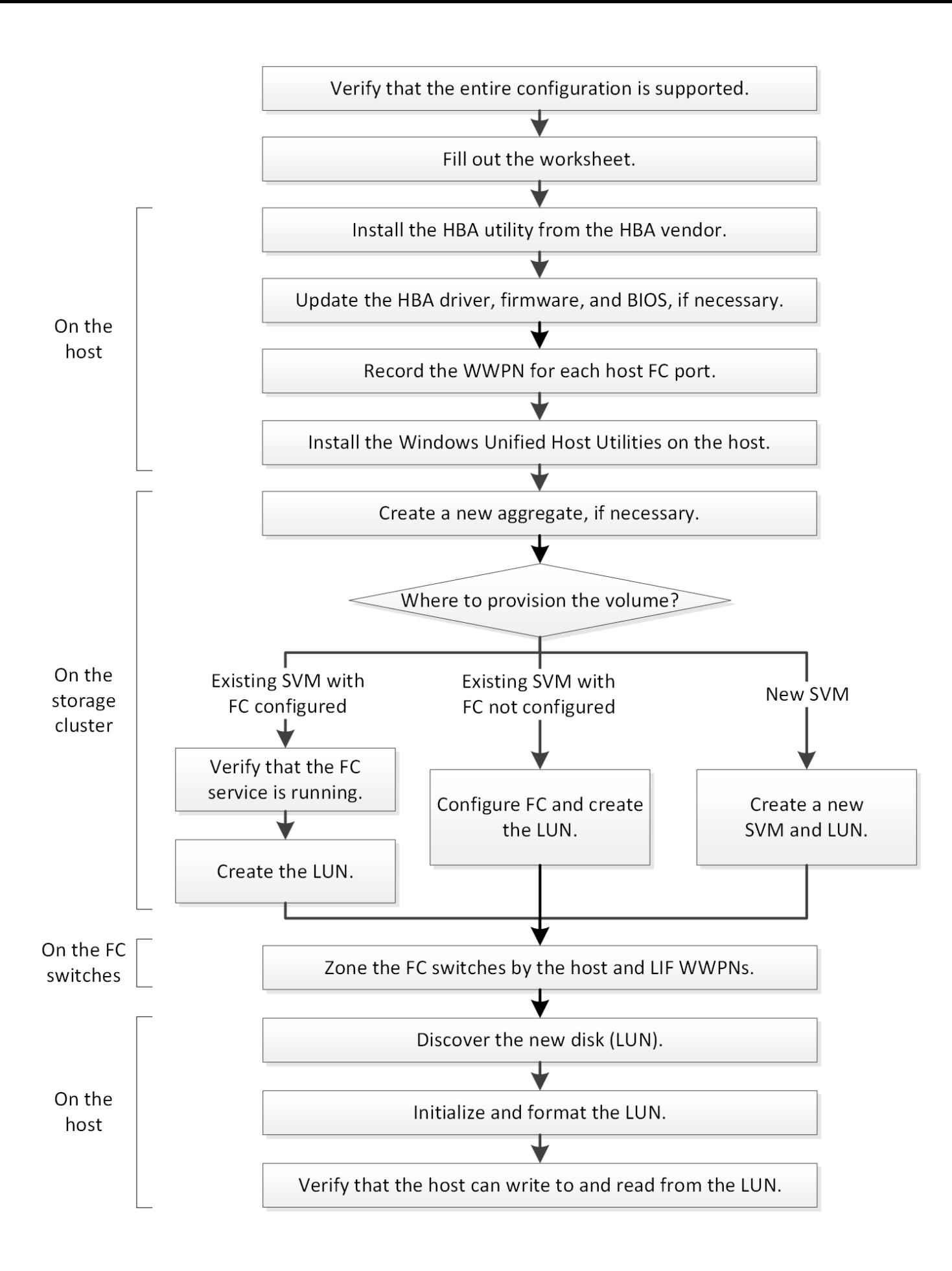

# <span id="page-4-0"></span>**FC** 구성이 지원되는지 확인합니다

안정적인 운영을 위해서는 전체 FC 구성이 지원되는지 확인해야 합니다.

단계

1. 상호 운용성 매트릭스 로 이동하여 지원되는 구성 요소 조합이 있는지 확인하십시오.

- ONTAP 소프트웨어
- 호스트 컴퓨터 CPU 아키텍처(표준 랙 서버의 경우)
- $\cdot$  특정 프로세서 블레이드 모델(블레이드 서버용)
- FC HBA(호스트 버스 어댑터) 모델 및 드라이버, 펌웨어 및 BIOS 버전
- 스토리지 프로토콜(FC)
- Windows 운영 체제 버전입니다
- Windows Unified Host Utilities를 참조하십시오
- 2. 선택한 설정의 설정 이름을 클릭합니다.

해당 구성에 대한 세부 정보가 구성 세부 정보 창에 표시됩니다.

- 3. 다음 탭의 정보를 검토합니다.
	- 참고

에는 사용자의 구성에 특정한 중요한 경고 및 정보가 나와 있습니다.

경고를 검토하여 운영 체제에 필요한 핫픽스를 확인합니다.

◦ 정책 및 지침

모든 SAN 구성에 대한 일반 지침을 제공합니다.

# <span id="page-4-1"></span>**FC** 구성 워크시트를 작성합니다

FC 구성 작업을 수행하려면 FC Initiator와 타겟 WWPN 및 스토리지 구성 정보가 필요합니다.

### **FC** 호스트 **WWPN**입니다

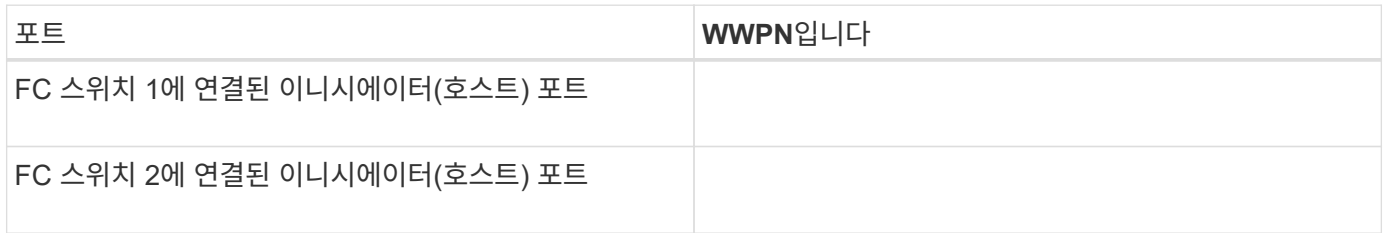

### **FC** 타겟 **WWPN**

클러스터의 각 노드에 대해 2개의 FC 데이터 LIF가 필요합니다. ONTAP에서는 SVM(스토리지 가상 머신)을 생성하는 과정에서 LIF를 생성할 때 WWPN을 할당합니다.

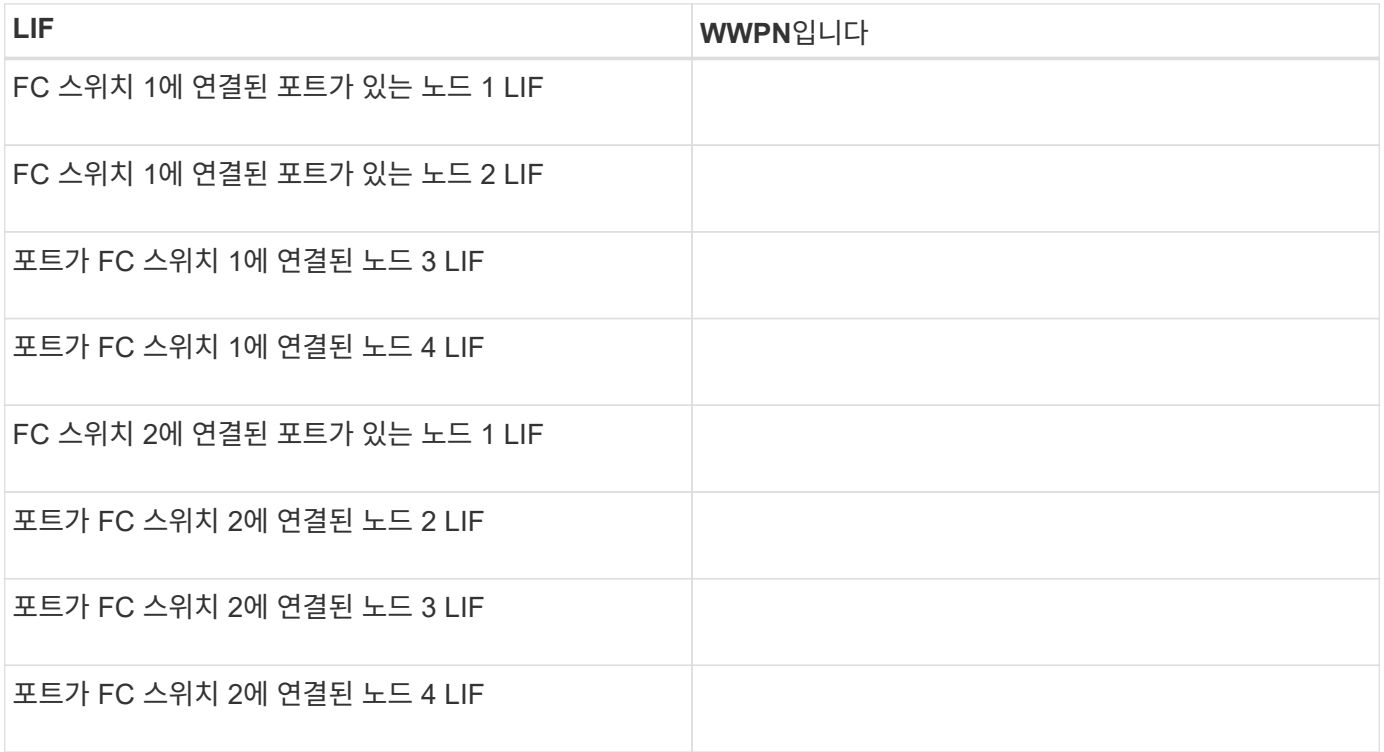

스토리지 구성

애그리게이트 및 SVM이 이미 생성되어 있는 경우 해당 이름을 여기에 기록합니다. 그렇지 않은 경우 필요에 따라 이름을 생성할 수 있습니다.

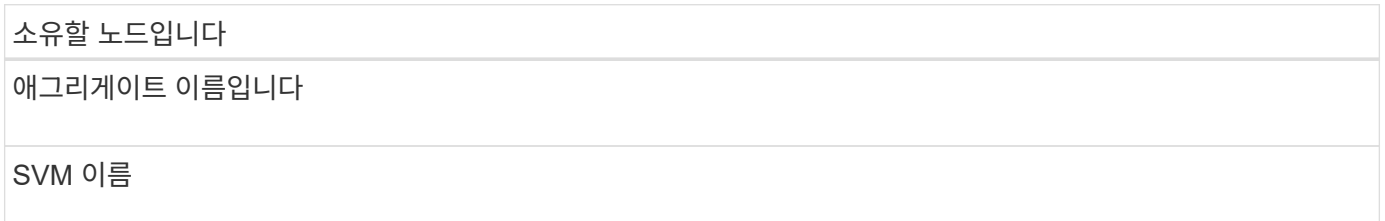

#### **LUN** 정보입니다

**LUN** 크기입니다

호스트 운영 체제입니다

LUN 이름(선택 사항)

LUN 설명(선택 사항)

### **SVM** 정보

기존 SVM을 사용하지 않는 경우 새 SVM을 생성하려면 다음 정보가 필요합니다.

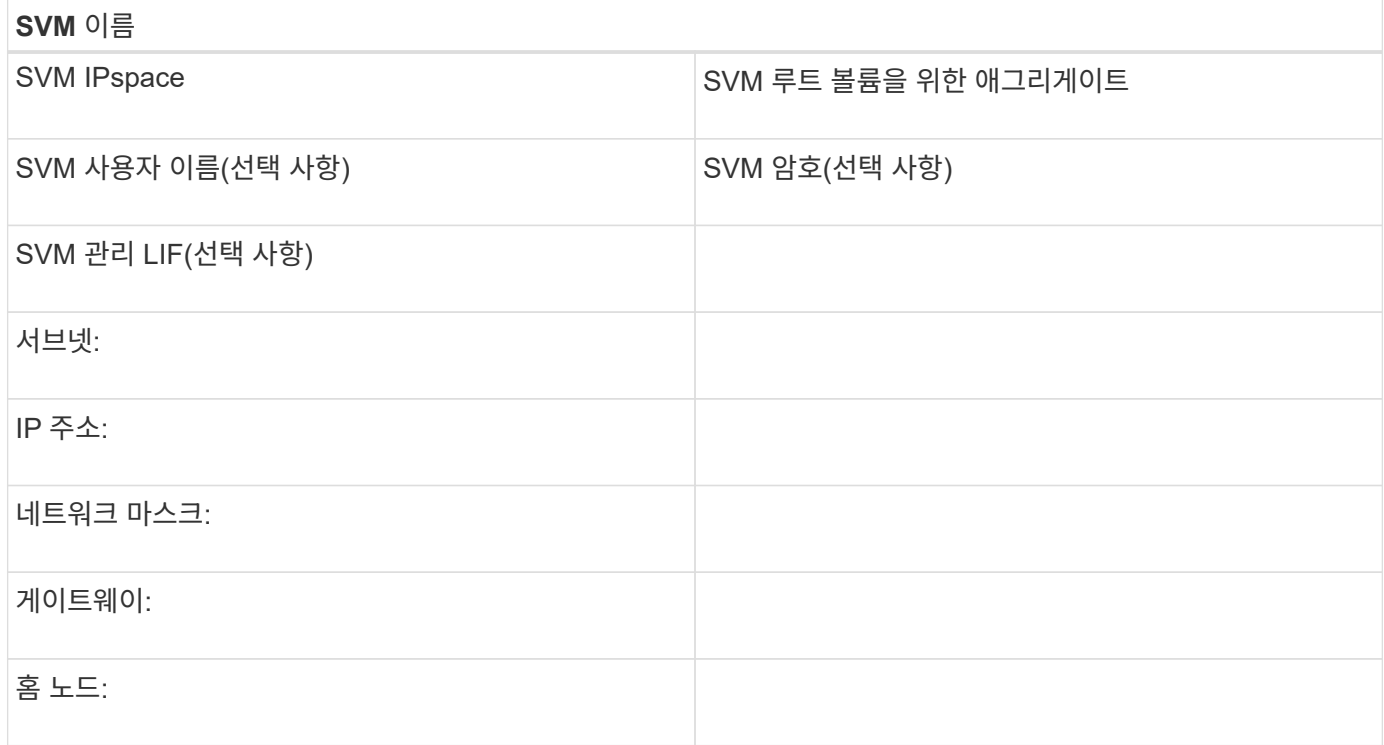

# <span id="page-6-0"></span>**HBA** 공급업체에서 **HBA** 유틸리티를 설치합니다

HBA 유틸리티를 사용하면 각 FC 포트의 WWPN(Worldwide Port Name)을 볼 수 있습니다. 이 유틸리티는 FC 문제를 해결하는 데에도 유용합니다.

이 작업에 대해

각 HBA 공급업체는 FC HBA에 대한 HBA 유틸리티를 제공합니다. 호스트 운영 체제 및 CPU에 맞는 버전을 다운로드해야 합니다.

다음은 HBA 유틸리티의 일부 목록입니다.

- Emulex HBA를 위한 Emulex HBA Manager(이전의 OneCommand Manager)입니다
- QLogic HBA용 QConvergeConsole

#### 단계

- 1. HBA 공급업체의 웹 사이트에서 해당 유틸리티를 다운로드합니다.
- 2. 설치 프로그램을 실행하고 화면의 지시에 따라 설치를 완료합니다.

◦ 관련 정보 \*

["Broadcom\(Emulex\)](https://www.broadcom.com/support/download-search?tab=search) [지원](https://www.broadcom.com/support/download-search?tab=search) [문서](https://www.broadcom.com/support/download-search?tab=search) [및](https://www.broadcom.com/support/download-search?tab=search) [다운로드](https://www.broadcom.com/support/download-search?tab=search)["](https://www.broadcom.com/support/download-search?tab=search)

["Emulex HBA](https://www.broadcom.com/products/storage/fibre-channel-host-bus-adapters/emulex-hba-manager) [매니저](https://www.broadcom.com/products/storage/fibre-channel-host-bus-adapters/emulex-hba-manager)["](https://www.broadcom.com/products/storage/fibre-channel-host-bus-adapters/emulex-hba-manager)

### <span id="page-7-0"></span>**HBA** 드라이버**,** 펌웨어 및 **BIOS**를 업데이트합니다

Windows 호스트의 FC HBA(호스트 버스 어댑터)가 지원되는 드라이버, 펌웨어 및 BIOS 버전을 실행하고 있지 않으면 업데이트해야 합니다.

시작하기 전에

상호 운용성 매트릭스 툴에서 지원되는 구성 드라이버, 펌웨어 및 BIOS 버전을 식별해야 합니다.

["NetApp](https://mysupport.netapp.com/matrix) [상호](https://mysupport.netapp.com/matrix) [운용성](https://mysupport.netapp.com/matrix) [매트릭스](https://mysupport.netapp.com/matrix) [툴](https://mysupport.netapp.com/matrix)["](https://mysupport.netapp.com/matrix)

이 작업에 대해

HBA 공급업체가 드라이버, 펌웨어, BIOS 및 HBA 유틸리티를 제공합니다.

단계

1. HBA 공급업체의 HBA 유틸리티를 사용하여 설치된 HBA 드라이버, 펌웨어 및 BIOS 버전을 나열합니다.

2. HBA 공급업체의 지원 사이트에서 필요에 따라 새 드라이버, 펌웨어 및 BIOS를 다운로드하여 설치합니다.

설치 지침 및 필요한 설치 유틸리티는 다운로드와 함께 제공됩니다.

## <span id="page-7-1"></span>각 호스트 **FC** 포트의 **WWPN**을 기록합니다

FC 스위치를 조닝하고 호스트에서 LUN에 액세스할 수 있는 igroup을 생성하려면 WWPN(Worldwide Port Name)이 필요합니다.

시작하기 전에

호스트에서 HBA에 대한 공급업체의 HBA 유틸리티를 설치하고 HBA가 지원되는 드라이버, 펌웨어 및 BIOS 버전을 실행 중인지 확인해야 합니다.

이 작업에 대해

WWPN은 모든 구성에 사용됩니다. WWNN(Worldwide Node Name)을 기록할 필요는 없습니다.

단계

1. FC HBA 유형에 대해 HBA 유틸리티를 실행합니다.

2. HBA를 선택합니다.

3. 각 포트의 WWPN을 기록합니다.

다음 예에서는 이전에 OneCommand Manager로 알려진 Emulex HBA Manager를 보여 줍니다.

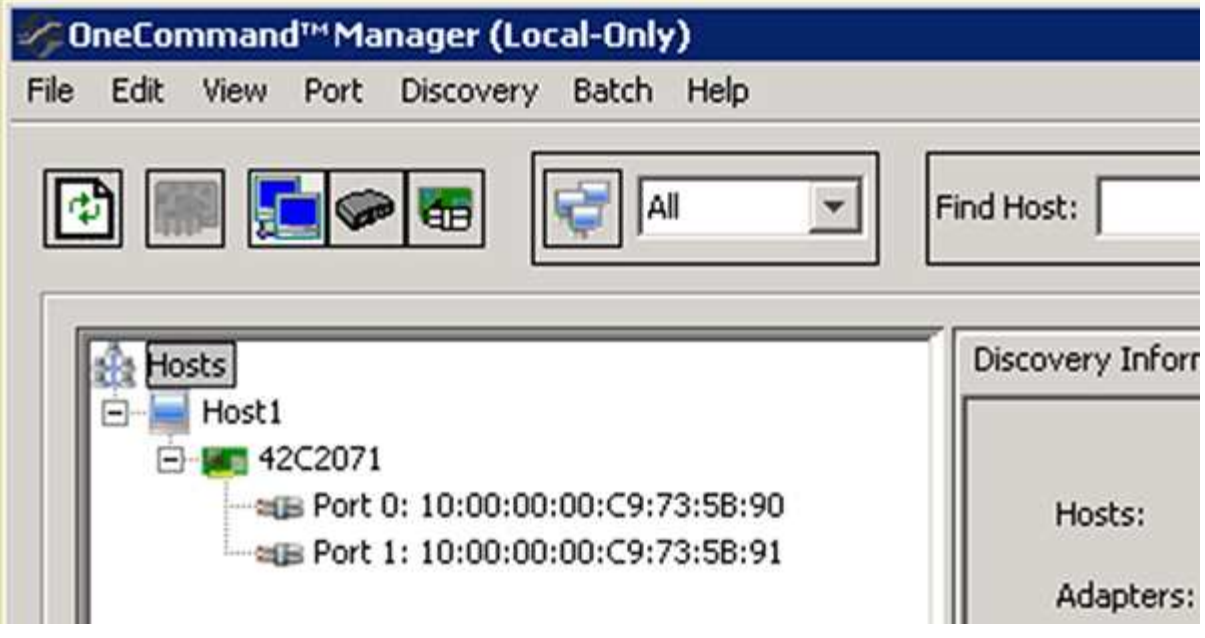

QLogic QConvergConsole과 같은 다른 유틸리티는 동일한 정보를 제공합니다.

4. 호스트의 각 FC HBA에 대해 이전 단계를 반복합니다.

### <span id="page-8-0"></span>**Windows Unified Host Utilities**를 설치합니다

Windows Unified Host Utilities에는 Windows 호스트에서 NetApp ONTAP 및 E-Series 플랫폼의 스토리지 시스템 동작을 올바르게 처리하도록 필요한 Windows 레지스트리 및 HBA 매개 변수를 설정하는 설치 프로그램이 포함되어 있습니다.

시작하기 전에

다음 작업을 완료해야 합니다.

• 상호 운용성 매트릭스 에서 지원되는 구성을 확인하십시오

["NetApp](https://mysupport.netapp.com/matrix) [상호](https://mysupport.netapp.com/matrix) [운용성](https://mysupport.netapp.com/matrix) [매트릭스](https://mysupport.netapp.com/matrix) [툴](https://mysupport.netapp.com/matrix)["](https://mysupport.netapp.com/matrix)

• 상호 운용성 매트릭스에서 필요한 Windows 핫픽스 식별

["NetApp](https://mysupport.netapp.com/matrix) [상호](https://mysupport.netapp.com/matrix) [운용성](https://mysupport.netapp.com/matrix) [매트릭스](https://mysupport.netapp.com/matrix) [툴](https://mysupport.netapp.com/matrix)["](https://mysupport.netapp.com/matrix)

- FCP 라이센스를 추가하고 대상 서비스를 시작합니다
- 케이블 연결을 확인합니다

자세한 케이블 연결 및 구성 정보는 NetApp Support 사이트의 ONTAP 버전 또는 E-Series 스토리지 시스템에 대한 \_SAN 구성\_을 참조하십시오.

이 작업에 대해

Windows Unified Host Utilities 소프트웨어 패키지를 설치할 때 다중 경로 지원을 포함할지 여부를 지정해야 합니다. Windows 호스트 또는 가상 시스템에서 스토리지 시스템까지 경로가 둘 이상인 경우 MPIO 를 선택합니다. 스토리지 시스템에 대한 단일 경로를 사용하는 경우에만 MPIO를 선택하지 않습니다.

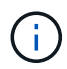

MPIO 선택은 Windows XP 및 Windows Vista 시스템에서는 사용할 수 없으며, 다중 경로 I/O는 이러한 게스트 운영 체제에서 지원되지 않습니다.

Hyper-V 게스트의 경우 다중 경로 지원을 선택한 경우 원시(통과) 디스크가 게스트 OS에 나타나지 않습니다. 원시 디스크를 사용하거나 MPIO를 사용할 수 있지만 게스트 OS에서 둘 다 사용할 수는 없습니다.

자세한 설치 정보는 에서 확인할 수 있습니다 ["Windows Unified](https://docs.netapp.com/us-en/ontap-sanhost/hu_wuhu_71.html#installing-the-host-utilities) [호스트](https://docs.netapp.com/us-en/ontap-sanhost/hu_wuhu_71.html#installing-the-host-utilities) [설치](https://docs.netapp.com/us-en/ontap-sanhost/hu_wuhu_71.html#installing-the-host-utilities)["](https://docs.netapp.com/us-en/ontap-sanhost/hu_wuhu_71.html#installing-the-host-utilities).

#### ["NetApp](https://mysupport.netapp.com/site/global/dashboard) [지원](https://mysupport.netapp.com/site/global/dashboard)["](https://mysupport.netapp.com/site/global/dashboard)

단계

1. NetApp Support 사이트에서 해당 버전의 Windows Unified Host Utilities를 다운로드하십시오.

["NetApp](https://mysupport.netapp.com/site/global/dashboard) [지원](https://mysupport.netapp.com/site/global/dashboard)["](https://mysupport.netapp.com/site/global/dashboard)

- 2. 실행 파일을 실행하고 화면의 지침을 따릅니다.
- 3. 메시지가 나타나면 Windows 호스트를 재부팅합니다.

# <span id="page-9-0"></span>**Aggregate**를 생성합니다

기존 Aggregate를 사용하지 않으려는 경우 새로운 Aggregate를 생성하여 프로비저닝 중인 볼륨에 물리적 스토리지를 제공할 수 있습니다.

단계

- 1. URL을 입력합니다 https://IP-address-of-cluster-management-LIF 웹 브라우저에서 클러스터 관리자 자격 증명을 사용하여 System Manager에 로그인합니다.
- 2. 애그리게이트 \* 창으로 이동합니다.
- 3. 생성 \* 을 클릭합니다
- 4. 화면의 지시에 따라 기본 RAID-DP 구성을 사용하여 애그리게이트를 생성한 다음 \* Create \* 를 클릭합니다.

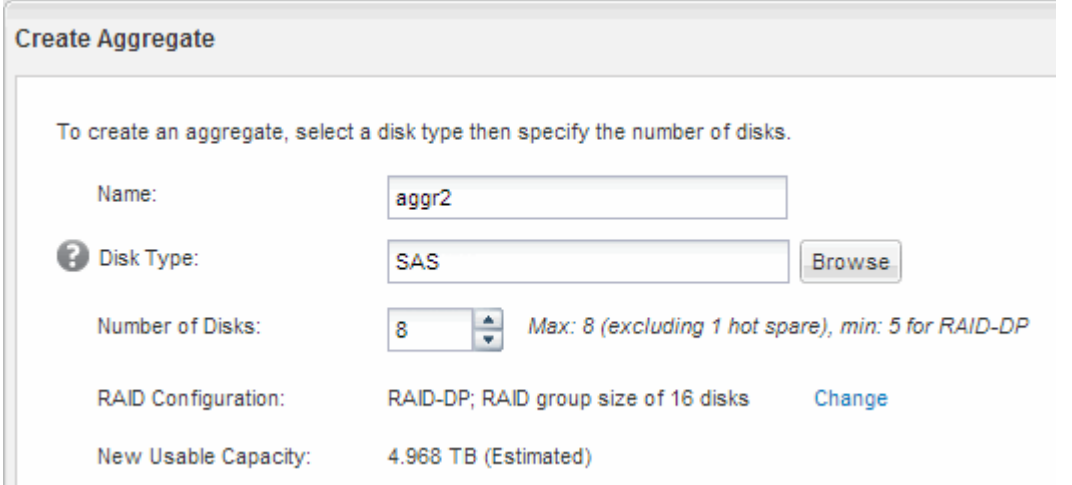

결과

Aggregate는 지정된 구성으로 생성되어 애그리게이트 창의 애그리게이트 목록에 추가됩니다.

### <span id="page-10-0"></span>볼륨 용량을 할당할 위치를 결정합니다

LUN을 포함할 볼륨을 프로비저닝하기 전에 볼륨을 기존 SVM(스토리지 가상 머신)에 추가할 것인지 또는 볼륨에 사용할 새 SVM을 생성할 것인지를 결정해야 합니다. 기존 SVM에서 FC를 구성해야 할 수도 있습니다.

이 작업에 대해

기존 SVM이 필요한 프로토콜로 이미 구성되어 있고 호스트에서 액세스할 수 있는 LIF가 있으면 기존 SVM을 더 쉽게 사용할 수 있습니다.

새 SVM을 생성하여 스토리지 클러스터의 다른 사용자와 데이터 또는 관리를 분리할 수 있습니다. 별도의 SVM을 사용하여 서로 다른 프로토콜을 분리할 수 있는 이점은 없습니다.

#### 절차를 참조하십시오

• FC용으로 이미 구성된 SVM에서 볼륨을 프로비저닝하려면 FC 서비스가 실행 중인지 확인한 다음 SVM에 LUN을 생성해야 합니다.

["FC](#page-10-1) [서비스가](#page-10-1) [기존](#page-10-1) [SVM](#page-10-1)[에서](#page-10-1) [실행되고](#page-10-1) [있는지](#page-10-1) [확인](#page-10-1)["](#page-10-1)

#### ["LUN](#page-11-0) [생성](#page-11-0)["](#page-11-0)

• FC가 활성화되었지만 구성되지 않은 기존 SVM에서 볼륨을 프로비저닝하려면 기존 SVM에서 iSCSI를 구성합니다.

["](#page-12-0)[기존](#page-12-0) [SVM](#page-12-0)[에서](#page-12-0) [FC](#page-12-0) [구성](#page-12-0)["](#page-12-0)

이는 다른 프로토콜을 구성하는 동안 SVM 생성 절차를 따르지 않은 경우에 해당됩니다.

• 새 SVM에서 볼륨을 프로비저닝하려면 SVM을 생성합니다.

#### ["](#page-13-0)[새](#page-13-0) [SVM](#page-13-0) [생성](#page-13-0)["](#page-13-0)

<span id="page-10-1"></span>**FC** 서비스가 기존 **SVM**에서 실행되고 있는지 확인합니다

기존 SVM(스토리지 가상 머신)을 사용하도록 선택한 경우 ONTAP System Manager를 사용하여 SVM에서 FC 서비스가 실행되고 있는지 확인해야 합니다. 또한 FC 논리 인터페이스(LIF)가 이미 생성되어 있는지도 확인해야 합니다.

시작하기 전에

새 LUN을 생성할 기존 SVM을 선택해야 합니다.

단계

- 1. SVM \* 창으로 이동합니다.
- 2. 필요한 SVM을 선택합니다.
- 3. SVM 설정 \* 탭을 클릭합니다.
- 4. 프로토콜 \* 창에서 \* FC/FCoE \* 를 클릭합니다.

5. FC 서비스가 실행 중인지 확인합니다.

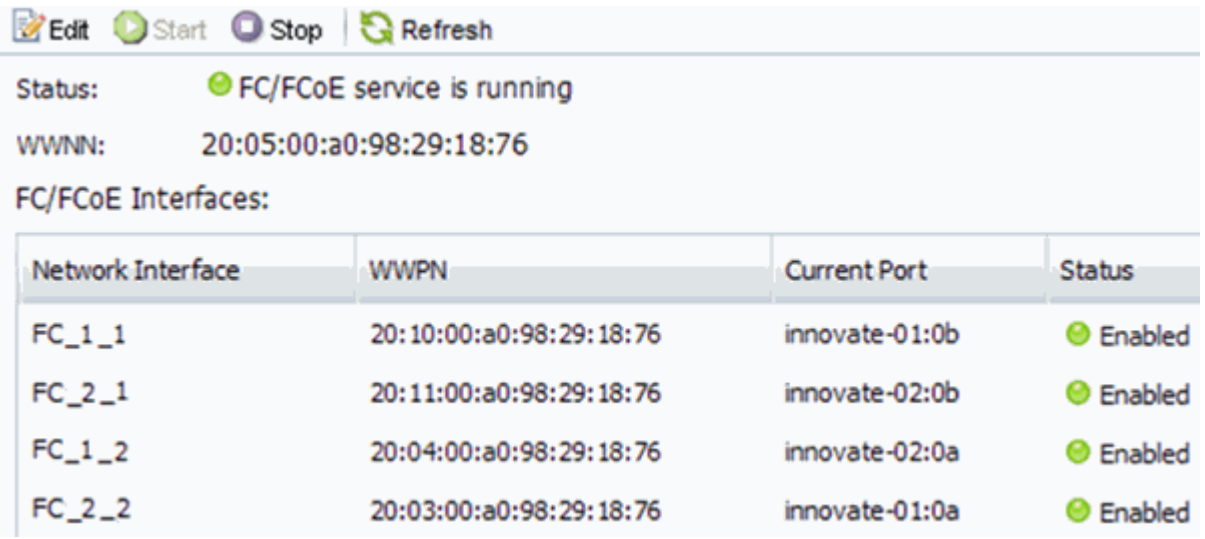

FC 서비스가 실행되고 있지 않으면 FC 서비스를 시작하거나 새 SVM을 생성합니다.

6. 각 노드에 대해 2개 이상의 FC LIF가 나열되는지 확인합니다.

노드당 FC LIF가 2개 미만인 경우 SVM에서 FC 구성을 업데이트하거나 FC용 새 SVM을 생성하십시오.

#### <span id="page-11-0"></span>**LUN**을 생성합니다

LUN 생성 마법사를 사용하여 LUN을 생성합니다. 또한 이 마법사는 igroup을 생성하고 LUN을 igroup에 매핑하여 지정한 호스트에서 LUN에 액세스할 수 있도록 합니다.

시작하기 전에

- LUN을 포함할 충분한 여유 공간이 있는 Aggregate가 있어야 합니다.
- FC 프로토콜을 사용하고 적절한 논리 인터페이스(LIF)를 생성하는 SVM(스토리지 가상 머신)이 있어야 합니다.
- 호스트 FC 포트의 WWPN(Worldwide Port Name)을 기록해야 합니다.

이 작업에 대해

조직에 명명 규칙이 있는 경우 규칙에 맞게 LUN, 볼륨 등의 이름을 사용해야 합니다. 그렇지 않으면 기본 이름을 그대로 사용해야 합니다.

#### 단계

- 1. LUN \* 창으로 이동합니다.
- 2. 생성 \* 을 클릭합니다
- 3. LUN을 생성할 SVM을 찾아 선택합니다.

LUN 생성 마법사가 표시됩니다.

4. 일반 속성 \* 페이지에서 Windows 호스트에서 직접 사용하는 LUN의 LUN 유형 \* Windows 2008 이상 \* 을 선택하거나 Hyper-V 가상 머신의 가상 하드 디스크(VHD)가 포함된 LUN의 경우 \* Hyper-V \* 를 선택합니다. Thin Provisioned \* 확인란을 선택하지 않은 상태로 둡니다.

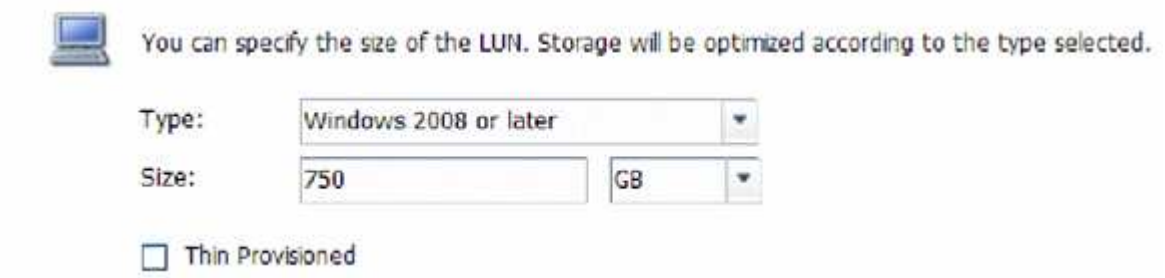

5. LUN 컨테이너 \* 페이지에서 기존 FlexVol 볼륨을 선택합니다.

볼륨에 충분한 공간이 있는지 확인해야 합니다. 기존 볼륨에서 충분한 공간을 사용할 수 없는 경우 새 볼륨을 생성할 수 있습니다.

- 6. 이니시에이터 매핑 \* 페이지에서 \* 이니시에이터 그룹 추가 \* 를 클릭하고 \* 일반 \* 탭에 필요한 정보를 입력한 다음 \* 이니시에이터 \* 탭에서 기록한 호스트 FC 포트의 모든 WWPN을 입력합니다.
- 7. 세부 정보를 확인한 다음 \* 마침 \* 을 클릭하여 마법사를 완료합니다.

◦ 관련 정보 \*

#### ["](https://docs.netapp.com/us-en/ontap/system-admin/index.html)[시스템](https://docs.netapp.com/us-en/ontap/system-admin/index.html) [관리](https://docs.netapp.com/us-en/ontap/system-admin/index.html)["](https://docs.netapp.com/us-en/ontap/system-admin/index.html)

<span id="page-12-0"></span>기존 **SVM**에서 **FC**를 구성합니다

기존 SVM(스토리지 가상 머신)에서 FC를 구성하고 단일 마법사로 LUN 및 포함된 볼륨을 생성할 수 있습니다. FC 프로토콜은 SVM에서 이미 활성화되었지만 구성되지 않아야 합니다. 이 정보는 여러 프로토콜을 구성하지만 FC를 아직 구성하지 않은 SVM용으로 제공됩니다.

시작하기 전에

FC 패브릭을 구성하고 원하는 물리적 포트를 패브릭에 연결해야 합니다.

단계

- 1. SVM \* 창으로 이동합니다.
- 2. 구성할 SVM을 선택합니다.
- 3. SVM **Details** 창에서 \* FC/FCoE \* 가 회색 배경으로 표시되어 프로토콜이 활성화되었지만 완전히 구성되지 않았음을 나타내는지 확인합니다.

FC/FCoE \* 가 녹색 배경으로 표시되면 SVM이 이미 구성된 것입니다.

**Details** 

Protocols:

NFS CIFS FC/FCoE ISCSI

4. 회색 배경이 있는 \* FC/FCoE \* 프로토콜 링크를 클릭합니다.

Configure FC/FCoE Protocol 창이 표시됩니다.

5. FC 서비스 및 LIF를 \* FC/FCoE 프로토콜 구성 \* 페이지에서 구성합니다.

- a. FC\*용 데이터 LIF 구성 확인란을 선택합니다.
- b. 를 입력합니다 2 LIF per node \* 필드에서.

가용성과 데이터 이동성을 보장하기 위해 각 노드에 두 개의 LIF가 필요합니다.

- c. FCP 스토리지에 대한 LUN 프로비저닝 \* 영역에 호스트 이니시에이터의 원하는 LUN 크기, 호스트 유형 및 WWPN을 입력합니다.
- d. 제출 및 닫기 \* 를 클릭합니다.

6. 요약 \* 페이지를 검토하고 LIF 정보를 기록한 다음 \* 확인 \* 을 클릭합니다.

<span id="page-13-0"></span>새 **SVM**을 생성합니다

SVM(스토리지 가상 머신)은 호스트가 LUN에 액세스하는 데 사용되는 FC 타겟을 제공합니다. SVM을 생성할 때 논리 인터페이스(LIF), LUN 및 포함된 볼륨도 생성합니다. SVM을 생성하여 클러스터의 다른 사용자 데이터와 사용자 관리 기능을 분리할 수 있습니다.

시작하기 전에

• FC 패브릭을 구성하고 원하는 물리적 포트를 패브릭에 연결해야 합니다.

단계

- 1. SVM \* 창으로 이동합니다.
- 2. Create \* 를 클릭합니다.
- 3. SVM(Storage Virtual Machine) 설정 \* 창에서 SVM을 생성합니다.

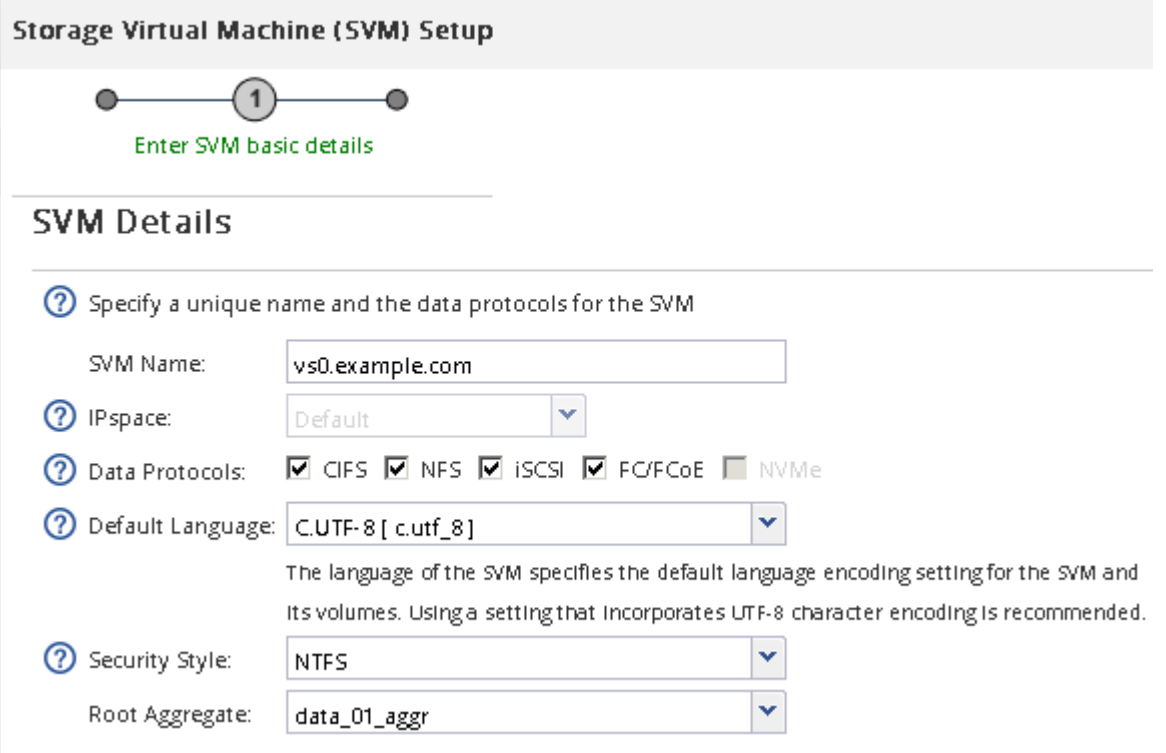

a. SVM의 고유한 이름을 지정합니다.

이름은 FQDN(정규화된 도메인 이름)이거나 클러스터 전체에서 고유한 이름을 보장하는 다른 규칙을 따라야 합니다.

b. SVM이 속할 IPspace를 선택합니다.

클러스터에서 여러 IPspace를 사용하지 않는 경우 "기본" IPspace가 사용됩니다.

c. 기본 볼륨 유형을 계속 선택합니다.

SAN 프로토콜에서는 FlexVol 볼륨만 지원됩니다.

d. 모든 프로토콜을 즉시 구성하지 않으려는 경우에도 라이센스가 있고 SVM에서 사용할 수 있는 프로토콜을 모두 선택하십시오.

SVM 생성 시 NFS와 CIFS를 모두 선택하면 이러한 두 프로토콜이 동일한 LIF를 공유할 수 있습니다. 이 프로토콜을 나중에 추가해도 LIF를 공유할 수 없습니다.

CIFS가 선택한 프로토콜 중 하나인 경우 보안 스타일이 NTFS로 설정됩니다. 그렇지 않으면 보안 스타일이 UNIX로 설정됩니다.

- e. 기본 언어 설정 C. UTF-8을 유지합니다.
- f. SVM 루트 볼륨을 포함할 루트 애그리게이트를 선택합니다.

데이터 볼륨의 애그리게이트는 이후 단계에서 별도로 선택됩니다.

g. 제출 및 계속 \* 을 클릭합니다.

SVM이 생성되지만 프로토콜이 아직 구성되지 않았습니다.

- 4. CIFS 또는 NFS를 설정했기 때문에 \* CIFS/NFS 프로토콜 구성 \* 페이지가 나타나면 \* 건너뛰기 \* 를 클릭한 다음 CIFS 또는 NFS를 나중에 구성합니다.
- 5. iSCSI를 활성화했기 때문에 \* iSCSI 프로토콜 구성 \* 페이지가 나타나면 \* 건너뛰기 \* 를 클릭한 다음 나중에 iSCSI를 구성합니다.
- 6. FC 서비스를 구성하고 LIF를 생성한 후 \* FC/FCoE 프로토콜 구성 \* 페이지에서 LUN 및 해당 볼륨의 볼륨을 생성합니다.
	- a. FC\*용 데이터 LIF 구성 확인란을 선택합니다.
	- b. 를 입력합니다 **2** LIF per node \* 필드에서.

가용성과 데이터 이동성을 보장하기 위해 각 노드에 두 개의 LIF가 필요합니다.

- c. FCP 스토리지에 대한 LUN 프로비저닝 \* 영역에 호스트 이니시에이터의 원하는 LUN 크기, 호스트 유형 및 WWPN을 입력합니다.
- d. 제출 및 계속 \* 을 클릭합니다.
- 7. SVM 관리 \* 가 나타나면 이 SVM에 대한 별도의 관리자 구성을 구성하거나 연기합니다.
	- Skip \* (건너뛰기 \*)을 클릭하고 나중에 필요에 따라 관리자를 구성합니다.
	- 요청한 정보를 입력한 다음 \* 제출 및 계속 \* 을 클릭합니다.

### <span id="page-15-0"></span>**FC** 스위치를 호스트 및 **LIF WWPN**으로 조닝**(Zoning)**합니다

FC 스위치 조닝을 사용하면 호스트가 스토리지에 접속할 수 있으며 경로 수가 제한됩니다. 스위치의 관리 인터페이스를 사용하여 스위치를 조닝(Zoning)합니다.

시작하기 전에

- 스위치에 대한 관리자 자격 증명이 있어야 합니다.
- LUN을 생성한 SVM(스토리지 가상 머신)에 대해 각 호스트 이니시에이터 포트와 각 FC LIF의 WWPN을 알아야 합니다.

이 작업에 대해

스위치 조닝에 대한 자세한 내용은 스위치 공급업체의 설명서를 참조하십시오.

물리적 포트가 아닌 WWPN으로 영역을 지정해야 합니다. 각 이니시에이터 포트는 해당하는 모든 타겟 포트와 함께 별도의 존에 있어야 합니다.

LUN은 호스트에서 LUN으로의 경로 수를 제한하기 위해 igroup의 이니시에이터 하위 집합에 매핑됩니다.

- 기본적으로 ONTAP에서는 선택적 LUN 매핑을 사용하여 LUN과 해당 HA 파트너가 있는 노드의 경로를 통해서만 LUN에 액세스할 수 있도록 합니다.
- LUN이 클러스터의 다른 노드로 이동하는 경우에도 LUN 이동성을 위해 모든 노드에 FC LIF를 조닝(Zoning)해야 합니다.
- 볼륨 또는 LUN을 이동할 때 이동하기 전에 선택적 LUN 맵 보고-노드 목록을 수정해야 합니다.

다음 그림에서는 4노드 클러스터에 연결된 호스트를 보여 줍니다. 두 개의 영역이 있습니다. 한 영역은 실선으로 표시되고 한 영역은 점선으로 표시됩니다. 각 존에는 호스트의 이니시에이터 1개와 각 스토리지 노드의 LIF가 포함됩니다.

스토리지 노드의 물리적 FC 포트 WWPN이 아니라 타겟 LIF의 WWPN을 사용해야 합니다. LIF WWPN은 모두 범위에 있습니다 2x:xx:00:a0:98:xx:xx:xx, 위치 x 16진수입니다. 물리적 포트 WWPN이 모두 범위에 있습니다 50:0a:09:8x:xx:xx:xx:xx.

#### 단계

- 1. FC 스위치 관리 프로그램에 로그인한 다음 zoning 구성 옵션을 선택합니다.
- 2. 첫 번째 이니시에이터와 이니시에이터와 이니시에이터와 동일한 FC 스위치에 연결되는 모든 FC LIF가 포함된 새 존을 생성합니다.
- 3. 호스트의 각 FC 이니시에이터에 대해 추가 영역을 생성합니다.
- 4. 영역을 저장한 다음 새로운 조닝 구성을 활성화합니다.

### <span id="page-15-1"></span>새 디스크를 검색합니다

SVM(스토리지 가상 머신)의 LUN은 Windows 호스트에 디스크로 표시됩니다. 시스템에 추가하는 LUN의 새 디스크는 호스트에서 자동으로 검색되지 않습니다. 디스크를 검색하려면 디스크를 수동으로 다시 검색해야 합니다.

#### 단계

1. Windows 컴퓨터 관리 유틸리티를 엽니다.

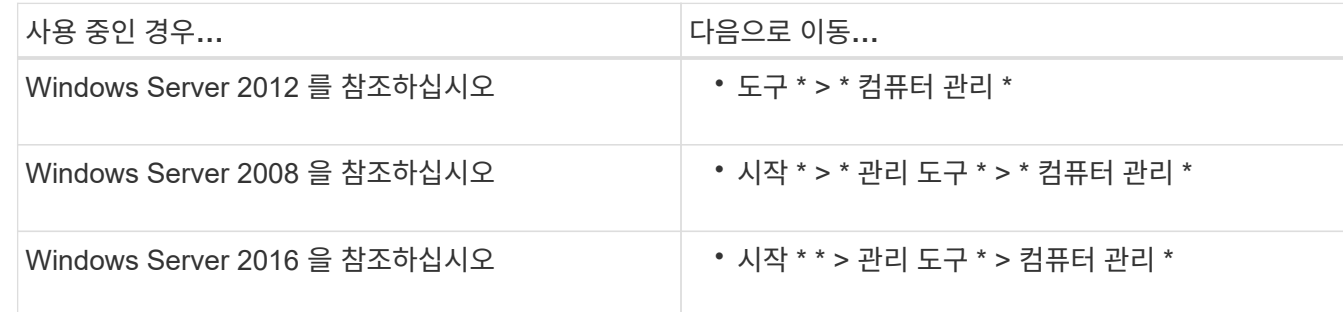

- 2. 탐색 트리에서 \* Storage \* 노드를 확장합니다.
- 3. 디스크 관리 \* 를 클릭합니다.
- 4. Action \* > \* Rescan Disks \* 를 클릭합니다.

### <span id="page-16-0"></span>**LUN**을 초기화하고 형식을 지정합니다

Windows 호스트에서 새 LUN을 처음 액세스할 때 파티션이나 파일 시스템이 없습니다. LUN을 초기화하고 선택적으로 파일 시스템으로 LUN을 포맷해야 합니다.

시작하기 전에

LUN이 Windows 호스트에서 검색되어야 합니다.

이 작업에 대해

LUN은 Windows 디스크 관리에 디스크로 표시됩니다.

GPT 또는 MBR 파티션 테이블을 사용하여 디스크를 기본 디스크로 초기화할 수 있습니다.

일반적으로 LUN을 NTFS 같은 파일 시스템으로 포맷하지만 일부 애플리케이션은 대신 원시 디스크를 사용합니다.

단계

1. Windows 디스크 관리를 시작합니다.

2. LUN을 마우스 오른쪽 버튼으로 클릭한 다음 필요한 디스크 또는 파티션 유형을 선택합니다.

3. 마법사의 지침을 따릅니다.

LUN을 NTFS로 포맷하도록 선택하는 경우 \* 빠른 포맷 수행 \* 확인란을 선택해야 합니다.

### <span id="page-16-1"></span>호스트가 **LUN**에 쓰고 읽을 수 있는지 확인합니다

LUN을 사용하기 전에 호스트가 LUN에 데이터를 쓰고 다시 읽을 수 있는지 확인해야 합니다.

시작하기 전에

LUN은 파일 시스템으로 초기화되고 포맷해야 합니다.

이 작업에 대해

LUN이 생성되는 스토리지 클러스터 노드를 파트너 노드로 페일오버할 수 있는 경우 노드가 페일오버되는 동안 데이터 읽기를 확인해야 합니다. 스토리지 클러스터가 운영 환경에서 사용 중인 경우 이 테스트가 불가능할 수 있습니다.

테스트에 실패한 경우 FC 서비스가 실행되고 있는지 확인하고 LUN에 대한 FC 경로를 확인해야 합니다.

단계

- 1. 호스트에서 하나 이상의 파일을 LUN에 복제합니다.
- 2. 파일을 원래 디스크의 다른 폴더로 다시 복사합니다.
- 3. 복사된 파일을 원본과 비교합니다.

를 사용할 수 있습니다 comp 두 파일을 비교하려면 Windows 명령 프롬프트에서 명령을 사용합니다.

- 4. \* 선택 사항: \* LUN이 포함된 스토리지 클러스터 노드를 페일오버하고 LUN에 있는 파일에 계속 액세스할 수 있는지 확인합니다.
- 5. 기본 DSM을 사용하여 LUN에 대한 경로를 확인하고 예상 경로 수가 있는지 확인합니다.

LUN이 생성되는 스토리지 클러스터 노드에 대한 경로 2개와 파트너 노드에 대한 경로 2개가 표시됩니다.

Copyright © 2024 NetApp, Inc. All Rights Reserved. 미국에서 인쇄됨 본 문서의 어떠한 부분도 저작권 소유자의 사전 서면 승인 없이는 어떠한 형식이나 수단(복사, 녹음, 녹화 또는 전자 검색 시스템에 저장하는 것을 비롯한 그래픽, 전자적 또는 기계적 방법)으로도 복제될 수 없습니다.

NetApp이 저작권을 가진 자료에 있는 소프트웨어에는 아래의 라이센스와 고지사항이 적용됩니다.

본 소프트웨어는 NetApp에 의해 '있는 그대로' 제공되며 상품성 및 특정 목적에의 적합성에 대한 명시적 또는 묵시적 보증을 포함하여(이에 제한되지 않음) 어떠한 보증도 하지 않습니다. NetApp은 대체품 또는 대체 서비스의 조달, 사용 불능, 데이터 손실, 이익 손실, 영업 중단을 포함하여(이에 국한되지 않음), 이 소프트웨어의 사용으로 인해 발생하는 모든 직접 및 간접 손해, 우발적 손해, 특별 손해, 징벌적 손해, 결과적 손해의 발생에 대하여 그 발생 이유, 책임론, 계약 여부, 엄격한 책임, 불법 행위(과실 또는 그렇지 않은 경우)와 관계없이 어떠한 책임도 지지 않으며, 이와 같은 손실의 발생 가능성이 통지되었다 하더라도 마찬가지입니다.

NetApp은 본 문서에 설명된 제품을 언제든지 예고 없이 변경할 권리를 보유합니다. NetApp은 NetApp의 명시적인 서면 동의를 받은 경우를 제외하고 본 문서에 설명된 제품을 사용하여 발생하는 어떠한 문제에도 책임을 지지 않습니다. 본 제품의 사용 또는 구매의 경우 NetApp에서는 어떠한 특허권, 상표권 또는 기타 지적 재산권이 적용되는 라이센스도 제공하지 않습니다.

본 설명서에 설명된 제품은 하나 이상의 미국 특허, 해외 특허 또는 출원 중인 특허로 보호됩니다.

제한적 권리 표시: 정부에 의한 사용, 복제 또는 공개에는 DFARS 252.227-7013(2014년 2월) 및 FAR 52.227- 19(2007년 12월)의 기술 데이터-비상업적 품목에 대한 권리(Rights in Technical Data -Noncommercial Items) 조항의 하위 조항 (b)(3)에 설명된 제한사항이 적용됩니다.

여기에 포함된 데이터는 상업용 제품 및/또는 상업용 서비스(FAR 2.101에 정의)에 해당하며 NetApp, Inc.의 독점 자산입니다. 본 계약에 따라 제공되는 모든 NetApp 기술 데이터 및 컴퓨터 소프트웨어는 본질적으로 상업용이며 개인 비용만으로 개발되었습니다. 미국 정부는 데이터가 제공된 미국 계약과 관련하여 해당 계약을 지원하는 데에만 데이터에 대한 전 세계적으로 비독점적이고 양도할 수 없으며 재사용이 불가능하며 취소 불가능한 라이센스를 제한적으로 가집니다. 여기에 제공된 경우를 제외하고 NetApp, Inc.의 사전 서면 승인 없이는 이 데이터를 사용, 공개, 재생산, 수정, 수행 또는 표시할 수 없습니다. 미국 국방부에 대한 정부 라이센스는 DFARS 조항 252.227-7015(b)(2014년 2월)에 명시된 권한으로 제한됩니다.

#### 상표 정보

NETAPP, NETAPP 로고 및 <http://www.netapp.com/TM>에 나열된 마크는 NetApp, Inc.의 상표입니다. 기타 회사 및 제품 이름은 해당 소유자의 상표일 수 있습니다.